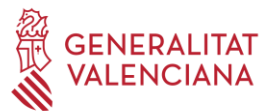

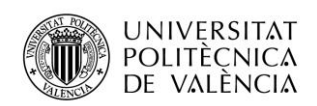

# INSTRUCCIONES DE SOLICITUD TELEMÁTICA PROGRAMA POLISABIO 2019

Simulació per al Foment de la<br>Simvestigació Sanitària i Biomèdica<br>Colle la Comunitat Valenciana

## **PASO 1.** Acceder al siguiente enlace:

[https://fundanet.fisabio.san.gva.es/ConvocatoriasPropias/es/Convocatorias/DetalleTipoConvo](https://fundanet.fisabio.san.gva.es/ConvocatoriasPropias/es/Convocatorias/DetalleTipoConvocatoria/POLISABI?Estado=T) [catoria/POLISABI?Estado=T](https://fundanet.fisabio.san.gva.es/ConvocatoriasPropias/es/Convocatorias/DetalleTipoConvocatoria/POLISABI?Estado=T)

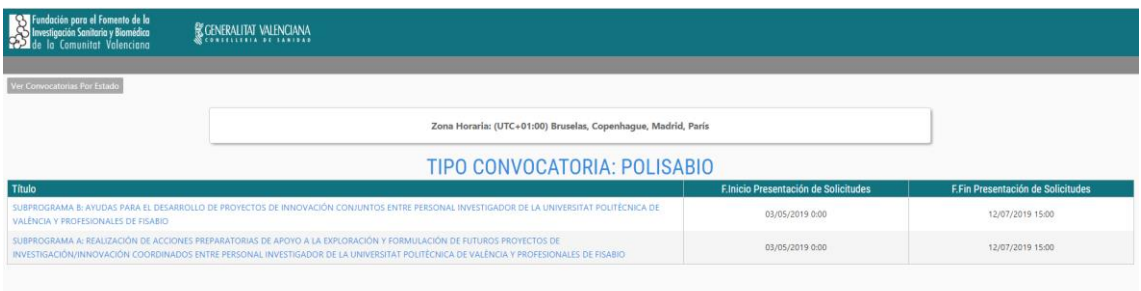

### **PASO 2.** Seleccionar el subprograma de interés.

**PASO 3.** Leer la información de las bases de la convocatoria, descargar el modelo de memoria y pulsar "**Crear solicitud**" (Disponible a partir del 24 de junio).

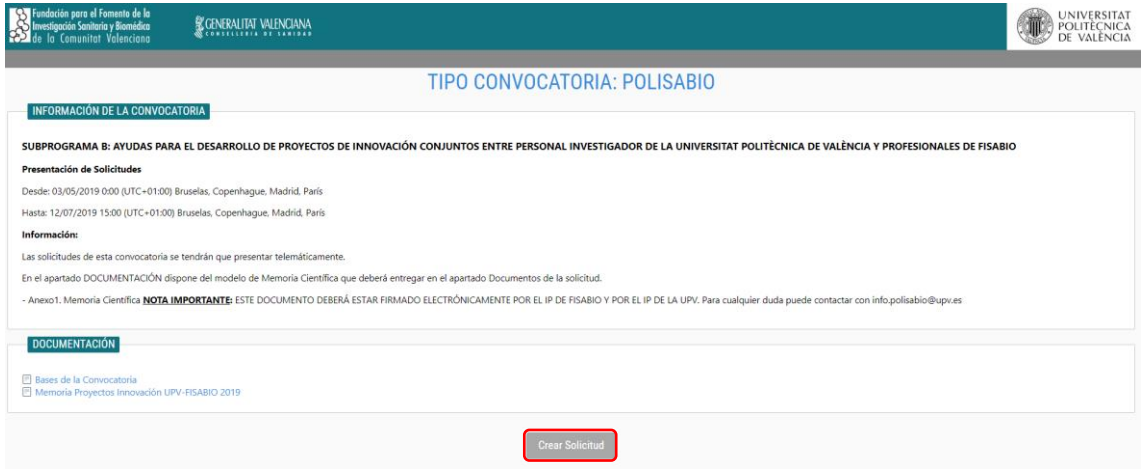

**PASO 4.** Seleccionar el Tipo de Documento, introducir el Número de Documento y una **contraseña** a su elección. Esta contraseña servirá para consultar/modificar la solicitud en otro momento (si lo desea), así como para crear nuevas solicitudes para el mismo subprograma. En el caso de no introducir contraseña, el sistema le asignará una aleatoria y se la enviará por email al pulsar el botón "**Guardar**" en posteriores pasos (a partir del **PASO 8**).

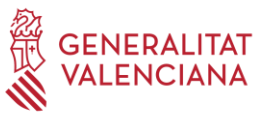

Sa Fundació per al Foment de la<br>Sa Investigació Sanitària i Biomèdica<br>Colle la Comunitat Valenciana

 $\overline{a}$ 

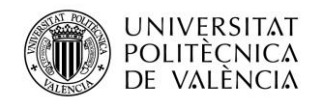

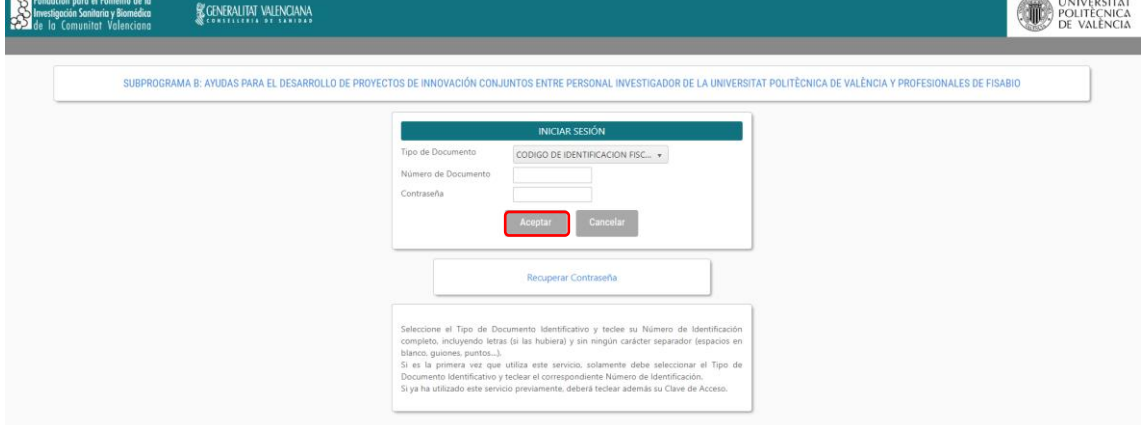

**PASO 5.** Leer el texto acerca de la Protección de datos y "**Aceptar**".

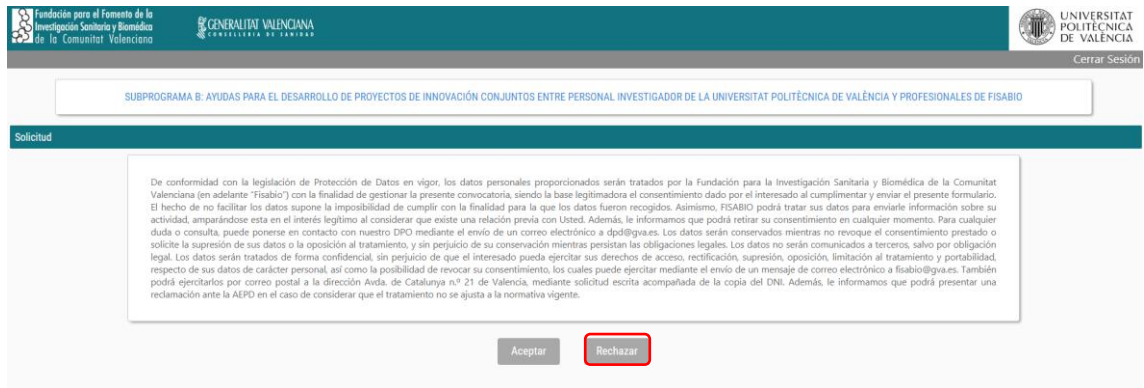

**PASO 6.** A continuación, rellenar los datos de identificación del solicitante, que podrá ser cualquiera de los dos IPs, o persona designada para crear la solicitud. Los datos personales de los IPs se introducirán en otra pestaña. Pulsar "**Siguiente**".

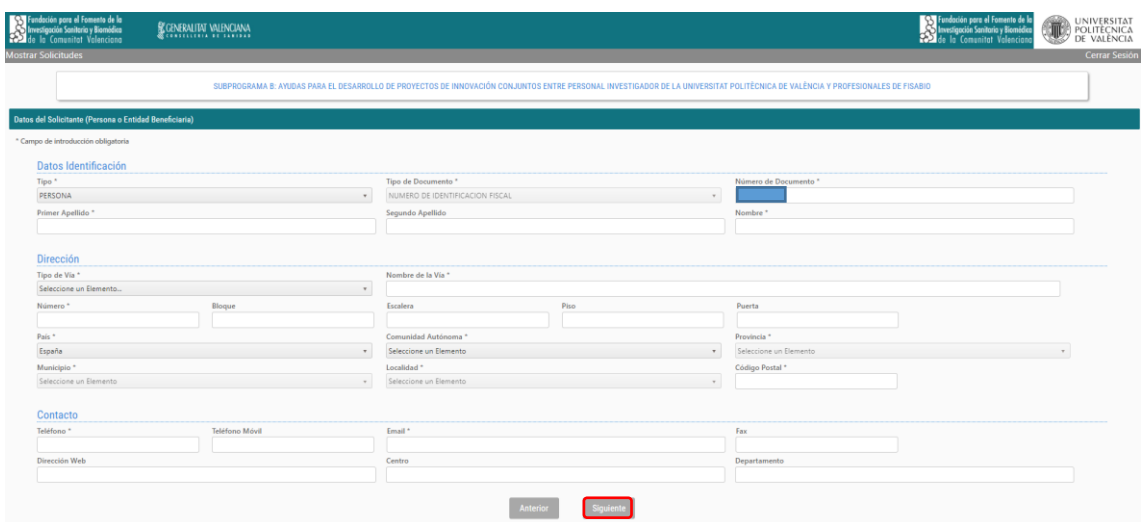

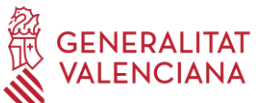

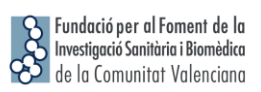

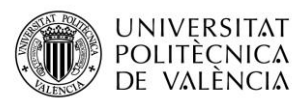

**PASO 7.** Rellenar los datos relacionados con la acción preparatoria o proyecto de innovación:

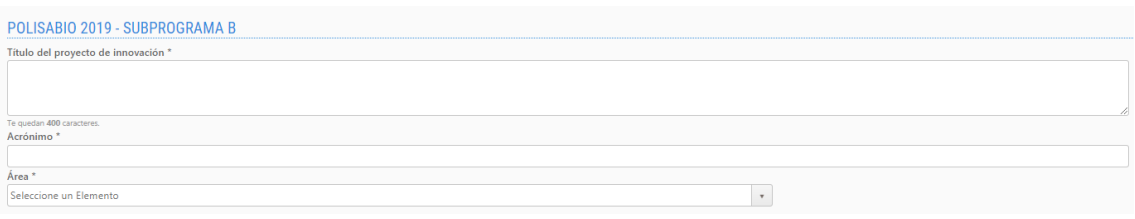

# Datos investigador/a principal UPV:

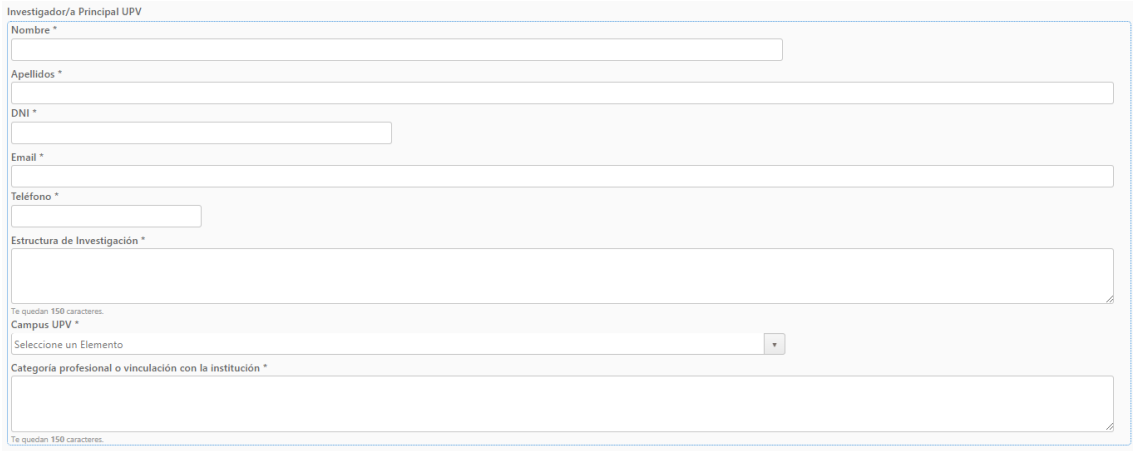

# Datos investigador/a principal FISABIO:

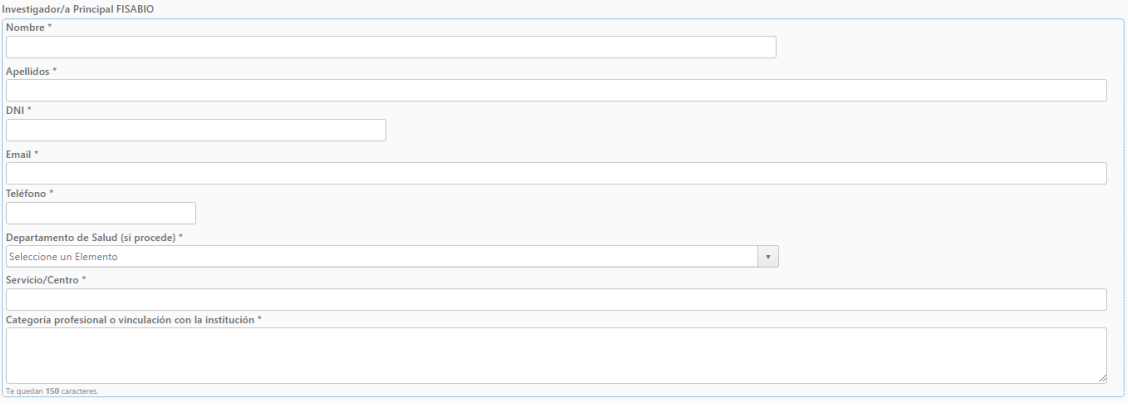

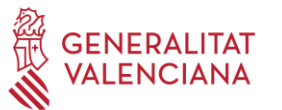

# Fundació per al Foment de la<br>Investigació Sanitària i Biomèdica<br>de la Comunitat Valenciana

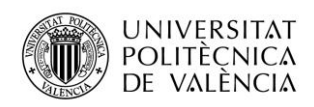

# Composición del equipo investigador:

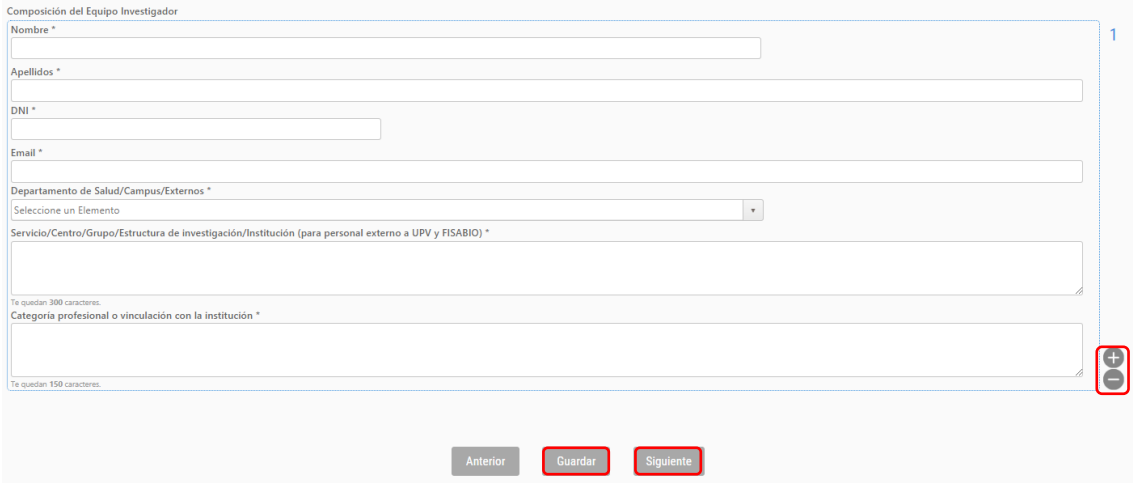

Para añadir miembros en el apartado de "Composición del Grupo Investigador", pulsar el icono "+" situado al margen inferior derecho del apartado. Por el contrario, para eliminar miembros en este apartado, pulsar el icono "-".Una vez introducidos los datos de todo el personal del equipo investigador, pulsar "**Siguiente**" para seguir rellenando la solicitud, o "**Guardar**".

**PASO 8**. Se recomienda ir guardando los datos con el botón **"Guardar"**. Al guardar, aparece el siguiente mensaje en pantalla:

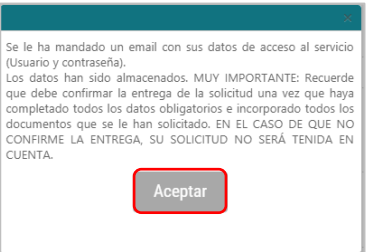

El/la solicitante recibirá un mail de Guardado de solicitud, con sus claves de acceso al subprograma en curso (en su caso incluirá la contraseña asignada). No se debe responder a esta cuenta de correo, esta cuenta de correo es exclusiva para el envío automático de mensajes, en ningún caso se utilizará para contactar con el equipo POLISABIO.

Una vez guardados los cambios, la plataforma permitirá completar/modificar la solicitud en cualquier momento entrando de nuevo al subprograma correspondiente, con las claves de acceso. Para acceder a las solicitudes guardadas, pulsar sobre el campo "**Mostrar Solicitudes**" que aparece en la parte superior izquierda de la pantalla.

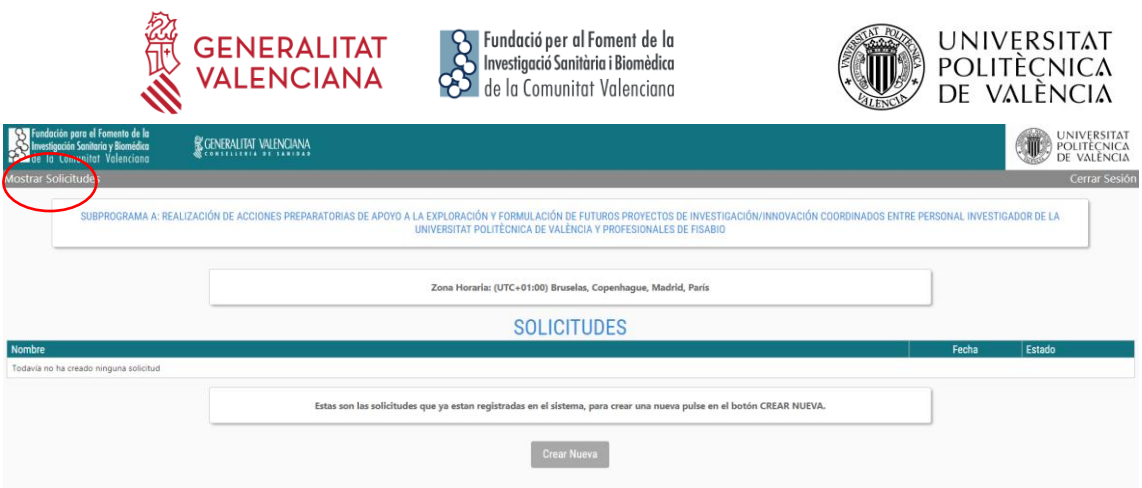

A continuación, se mostrará un listado de todas las solicitudes guardadas y el estado de las mismas. Accediendo sobre el nombre de la solicitud, se mostrará un resumen desde el que se podrá acceder a los diferentes campos de la solicitud y modificarlos. SOLO SE PODRÁN MODIFICAR LOS CAMPOS DE LAS SOLICITUDES EN ESTADO BORRADOR.

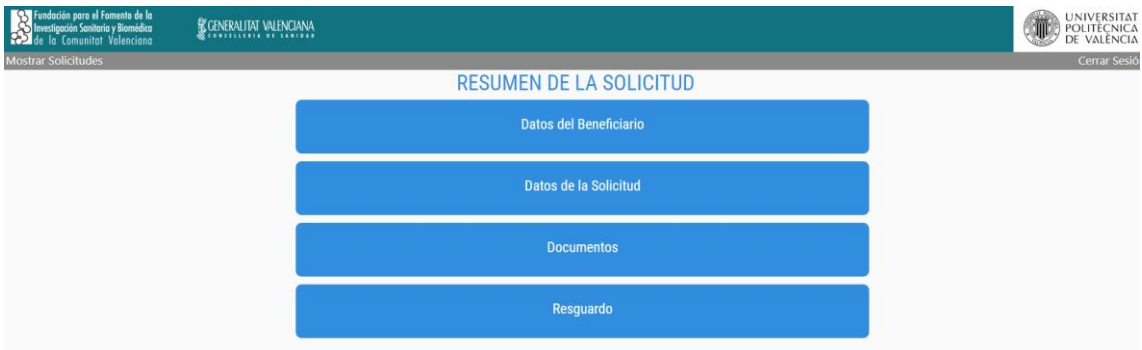

**PASO 9.** En el apartado "**Documentos**" subir la memoria del proyecto en pdf debidamente cumplimentada y firmada electrónicamente. Los Certificados Digitales admitidos para emitir la firma electrónica, son entre otros, el DNI electrónico emitido por el [Cuerpo Nacional de Policía,](https://www.dnielectronico.es/PortalDNIe/) o el certificado emitido por la [Autoridad de Certificación de la Generalitat Valenciana \(ACCV\).](https://www.accv.es/) Acceso a instrucciones para la firma electrónica de documentos disponible en el apartado "Documentación" de cada uno de los subprogramas.

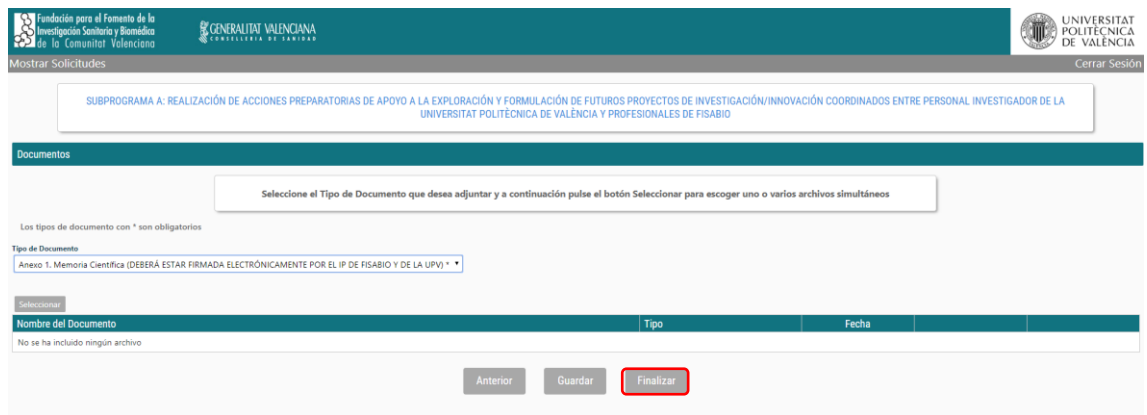

Si el/la solicitante no adjunta el documento solicitado, no podrá avanzar en el proceso.

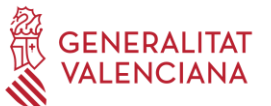

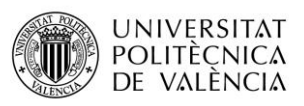

Una vez adjuntada la memoria del proyecto, para entregar la solicitud pulsar **"Finalizar".**

**PASO 10.** En esta pantalla se mostrará un detalle de las casillas que Usted ha cumplimentado en los formularios anteriores. A continuación deberá proceder de la manera siguiente:

- Si desea hacer la entrega formal de la solicitud, deberá pulsar el botón "**Entregar Solicitud**" situado al final de esta página. Una vez entregada la solicitud, no se podrán modificar los datos.
- Si desea hacer cambios, retroceda haciendo uso de las teclas de navegación hasta el formulario a cambiar, realice los cambios y avance de nuevo hasta el final.
- También puede imprimir un Resumen de la solicitud, pulsando el botón "**Imprimir Resumen**" Pdf situado al final de esta página. Este Resumen NO representa un resguardo de entrega, hasta que no haga la entrega formal.

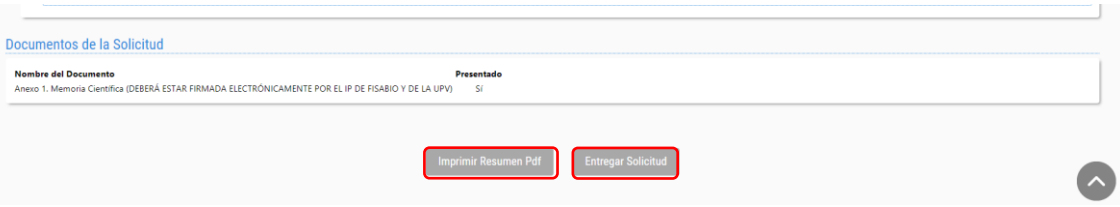

Al entregar la solicitud, aparecerá el siguiente mensaje:

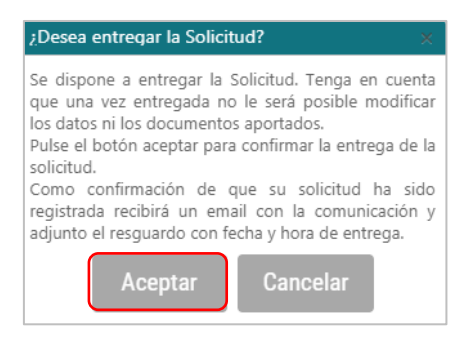

Al "**Aceptar**", el/la solicitante recibirá un e-mail automático de confirmación de solicitud en el que se incluirá como anexo, el resguardo de la entrega, e indicará que la solicitud se ha remitido correctamente.

### **Consideraciones finales**.

Para iniciar una nueva solicitud del mismo subprograma, si el/la solicitante accede con el mismo usuario y contraseña, dispondrá de los datos de identificación cumplimentados anteriormente.

Para realizar una solicitud de un subprograma distinto al seleccionado anteriormente, deberá seguir los mismos pasos descritos desde el **PASO 1**, dado que a cada subprograma se le asignará un usuario y contraseña determinado.

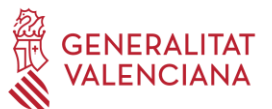

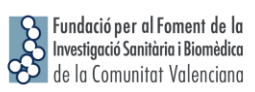

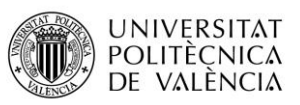

Para cualquier duda sobre el proceso de solicitud de la ayuda, el/la solicitante podrá contactar con [proyectos\\_fisabio@gva.es.](mailto:proyectos_fisabio@gva.es)